## STUDENT WORKER: TIME ENTRY

When entering your time in Workday, you'll need to know the Employee Type associated with your job. **Important:** your **Time Type** selection on your timesheet must match the **Employee Type** for the position. Follow the steps below to enter your student work hours in Workday.

## Look Up Your Employee Type

1. To find your **Employee Type**, open the **Personal Information** worklet on the **All About Me** screen. In the **View** section, select the **About Me** link:

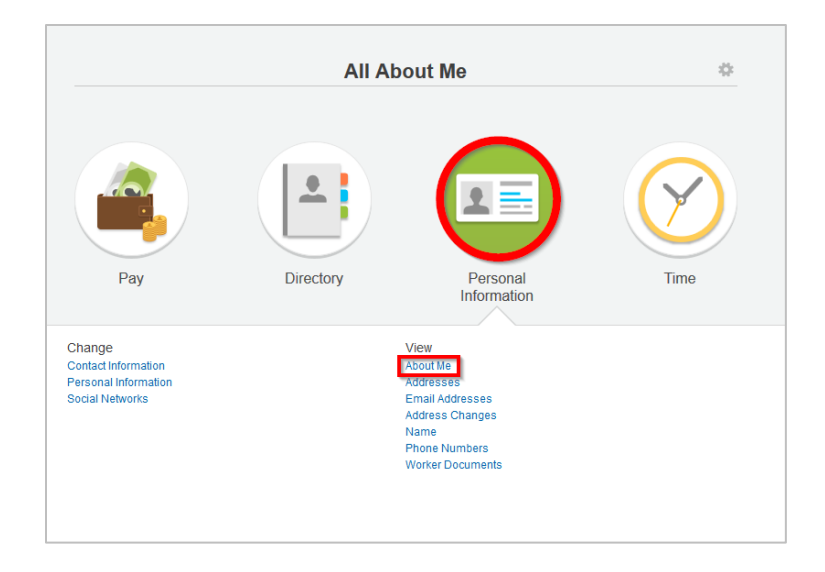

2. Note the **Employee Type** in the **Job Details** section. If you have more than one position, click the **Other Jobs** link at the top of the screen to access Employee Types for your other positions:

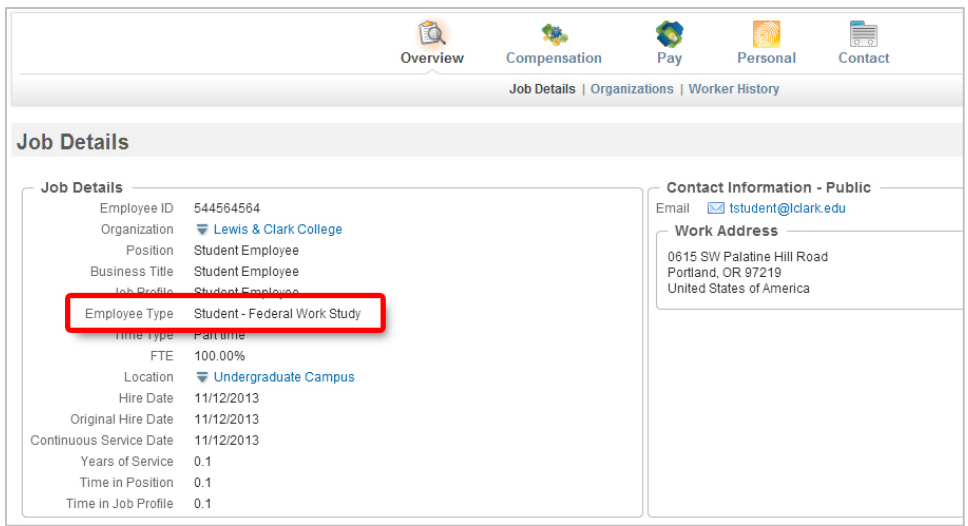

Make note of the Employee Type(s) for your positions. They are the values you'll select as **Time Type** when entering hours in your timesheet.

## Enter Your Time

1. Select the **Time** worklet on the **All About Me** screen. In this example, we will enter hours for the current week. Select **This Week** in the **Enter Time** section of the pop-up window:

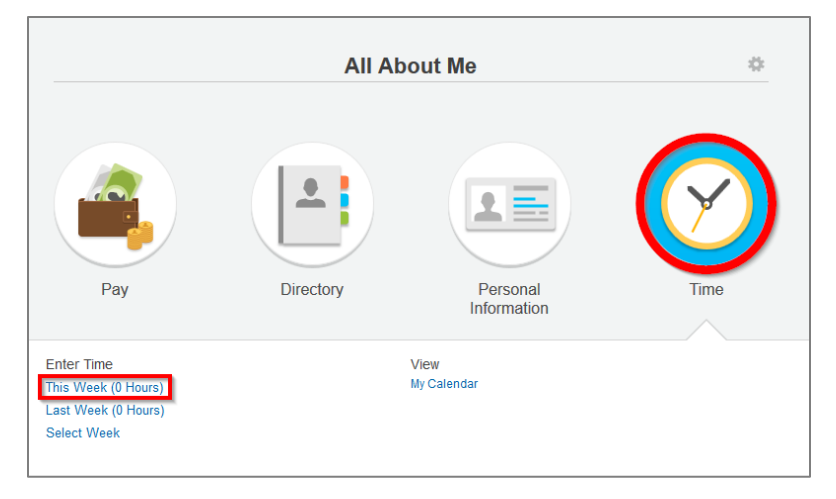

2. To enter your time, click in the desired **day column,** then click the **Enter Time** box that appears (hours cannot be entered for time periods that have been closed):

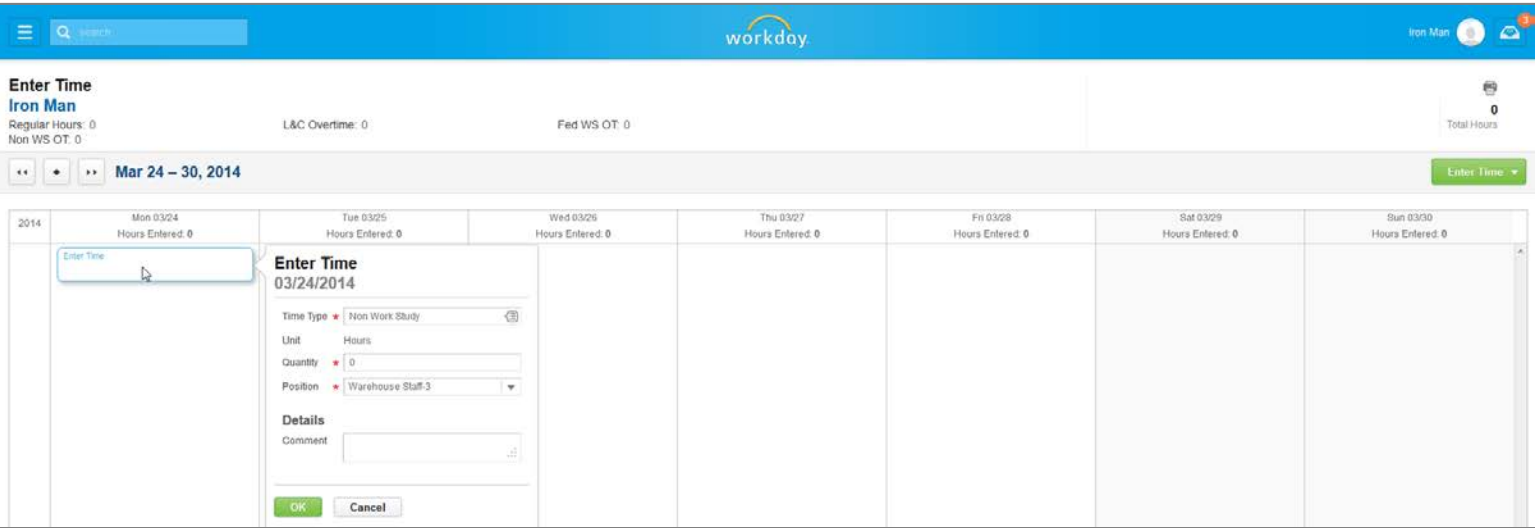

**Note:** To quickly add time to the calendar, you can select **Auto-fill from Prior Week** or **Quick Add** (add blocks of time to the calendar) from the **Enter Time** drop-down list:

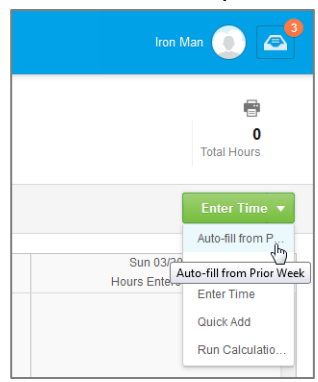

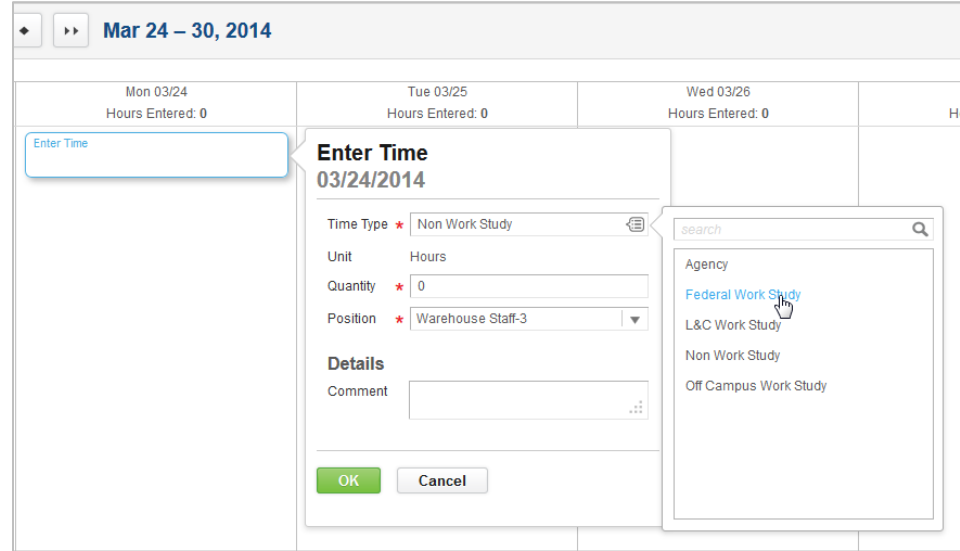

3. Click the **Prompt** icon (**iii**) and select the correct **Time Type** designation for your position:

**Note:** Time Type is the Employee Type for the position. If you are unsure of the Time Type for your job, refer to the **Look Up Your Employee Type** section at the beginning of this document to find the correct Time Type designation.

4. Enter the total hours worked for the day in the **Quantity** field (round to the nearest quarter hour, for example: 6, 6.25, 6.5, 6.75), then click **OK** to save your entries:

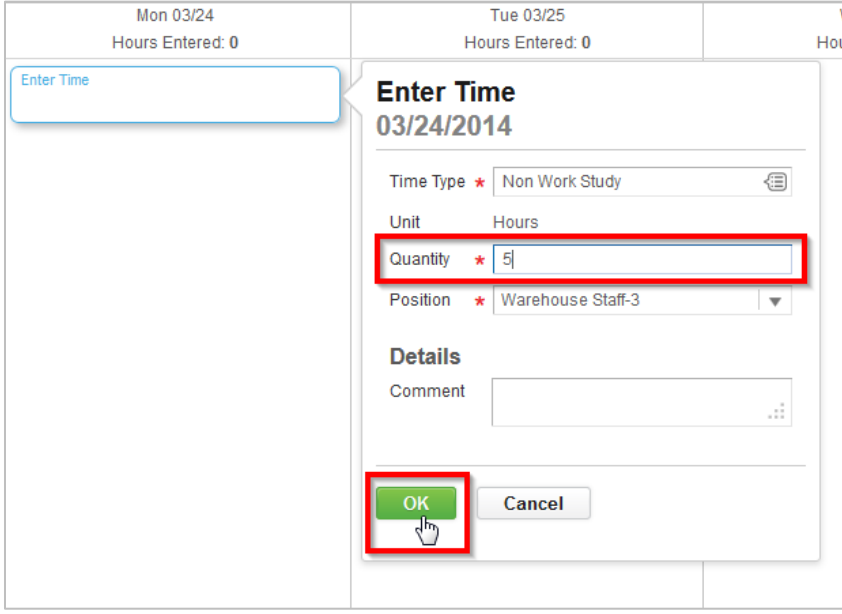

5. Repeat the steps above to enter hours for other days worked during the week. When finished, click the **Submit this Week** button to submit your work hours for review and approval:

![](_page_3_Picture_68.jpeg)

**Note:** Your total hours for the week are displayed in the **upper left** corner of the screen. When hours have been approved by your supervisor, a green check mark will appear next to the *i* icon in each of the time entry boxes. You will receive notification if your supervisor has a question or requires a change.

Click the **Submit** button to confirm the hours you are reporting for the week:

![](_page_3_Picture_69.jpeg)

Check your **Inbox** for actions and notifications regarding the status of your timesheet. Some notifications may require your action before your time is officially approved.

![](_page_3_Picture_70.jpeg)